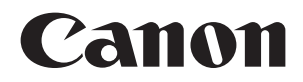

# **EOS 70B EOS 70D (W)** ○● / ● ● / ●<br>|功能基本使用说

## Wi-Fi 功能基本使用说明书

在本手册中,介绍轻松使用"在相机间传输图像"和"连接到智 能手机"功能的基本步骤。

有关 Wi-Fi 功能的更详细的说明,请参阅相机使用说明书光盘中 包含的"Wi-Fi 功能使用说明书"。

在使用本产品之前,请务必先仔细阅读本使用说明书。 请务必妥善保管好本书,以便日后能随时查阅(保留备用)。 请在充分理解内容的基础上,正确使用。

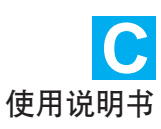

## <span id="page-1-0"></span>使用无线局域网功能可进行的操作

通过使用本相机的无线局域网功能,您可以无线地进行从发送图像至网络 服务和其他相机到遥控控制相机的一系列操作,只需将本相机连接到 Wi-Fi®网络或支持本相机的无线局域网功能的其他设备即可进行这些操作。

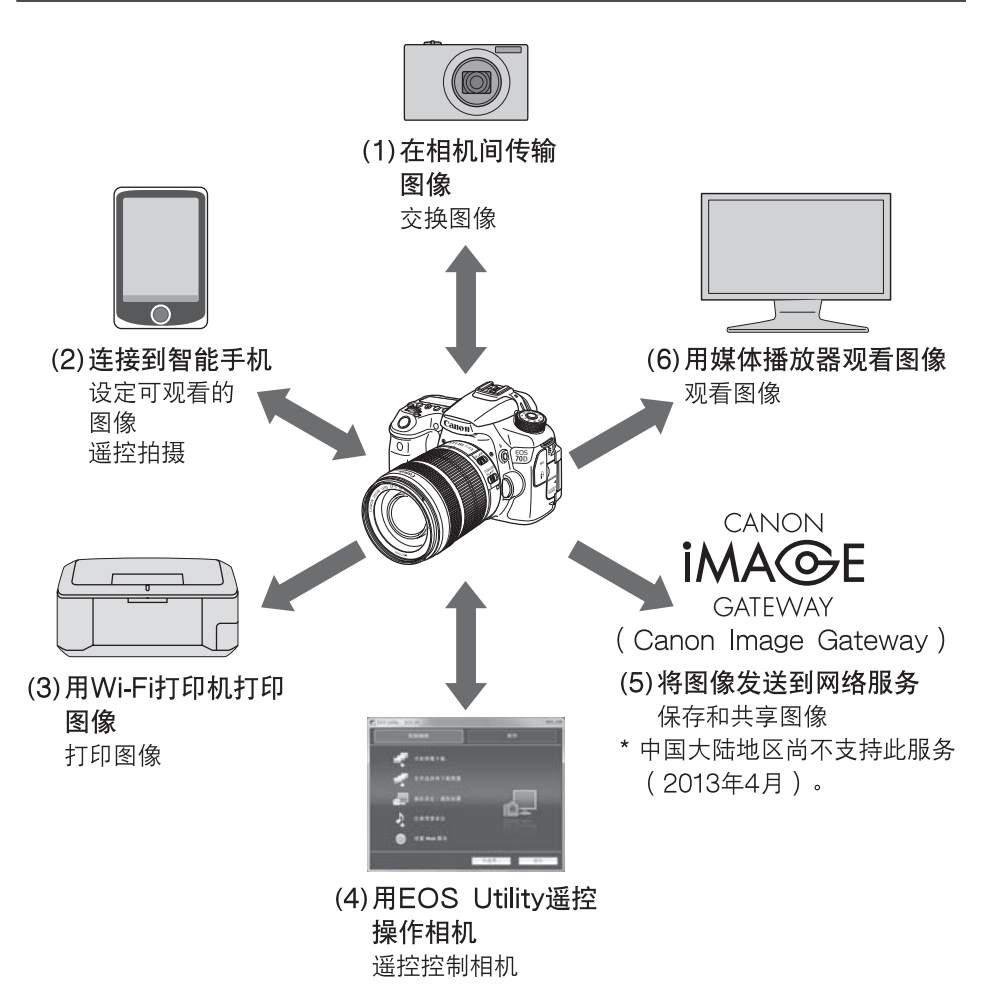

在光盘的 "Wi-Fi功能使用说明书"(PDF)中介绍(3)至(6)以及(2)经由接入点 进行连接的说明。

(1)△ 在相机间传输图像 (第[15](#page-14-0)页)

在本相机和其他内置有无线局域网功能的佳能相机之间传输图像。

(2)q 连接到智能手机 (第[23页](#page-22-0))

观看保存的图像或从智能手机操作相机。 为了使用这些功能,请在智能手机上安装专用应用程序 "EOS Remote"。

(3) 凸 用Wi-Fi打印机打印图像 (光盘)

将相机连接到支持PictBridge(DPS over IP)的无线局域网兼容打 印机以无线方式打印图像。

 $(4)$   $\Box$  用FOS Utility谣控操作相机 (光盘)

无线连接相机和计算机并用随机提供的软件EOS Utility遥控操作相 机。

(5)w 将图像发送到网络服务 (光盘)

将图像上传到为佳能用户提供的在线照片服务CANON iMAGE GATEWAY (需要免费注册),以方便与家人和朋友共享图像。 \* 中国大陆地区尚不支持此服务 (2013年4月)。 ├算机井用随机提供的软件┠<br>**网络服务(**光盘)<br>昆能用户提供的在线照片服务<br>要免费注册),以方便与家<br>要免费注册),以方便与家<br>支持此服务(2013年4月)。<br>。』

(6) 用媒体播放器观看图像 (光盘)

使用支持DLNA\*的媒体播放器,经由无线局域网在电视机上显示相机 存储卡中的图像。

\* DLNA: Digital Living Network Alliance (数字生活网络联盟)

## <span id="page-3-0"></span>本说明书使用的约定

- 在本说明书中,使用术语 "无线局域网" 统称Wi-Fi和佳能独创的无 线通信功能。
- 本说明书中的 "(第\*\*页)"的\*\* (数字)表示详细信息的参考页 码。
- 本说明书中标注有下列符号的部分包含如下所述的特殊类型的信息。
	- :用于防止操作期间发生潜在问题的警告。
	- :用于补充有关基本操作内容而提供的附加信息。

- Windows是微软公司( Microsoft Corporation)在美国和其他国家的商 标或注册商标。
- Macintosh是苹果公司 (Apple Inc.)在美国和其他国家的注册商标。
- Wi-Fi是Wi-Fi联盟的注册商标。
- Wi-Fi Certified、WPA、WPA2和Wi-Fi Certified标志是Wi-Fi联盟的商 标。
- 相机设置屏幕上和本说明书中使用的WPS代表Wi-Fi保护设置。
- UPnP是UPnP Implementers Corporation的商标。
- 本说明书中提及的所有其它公司和产品名称以及商标是其各自所有者的财 产。

请注意,对于使用本相机时错误的无线局域网设置导致的任何损失或损坏,佳 能恕不承担任何责任。此外,对于使用本相机导致的任何其他损失或损坏,佳 能同样不承担任何责任。

## 目录

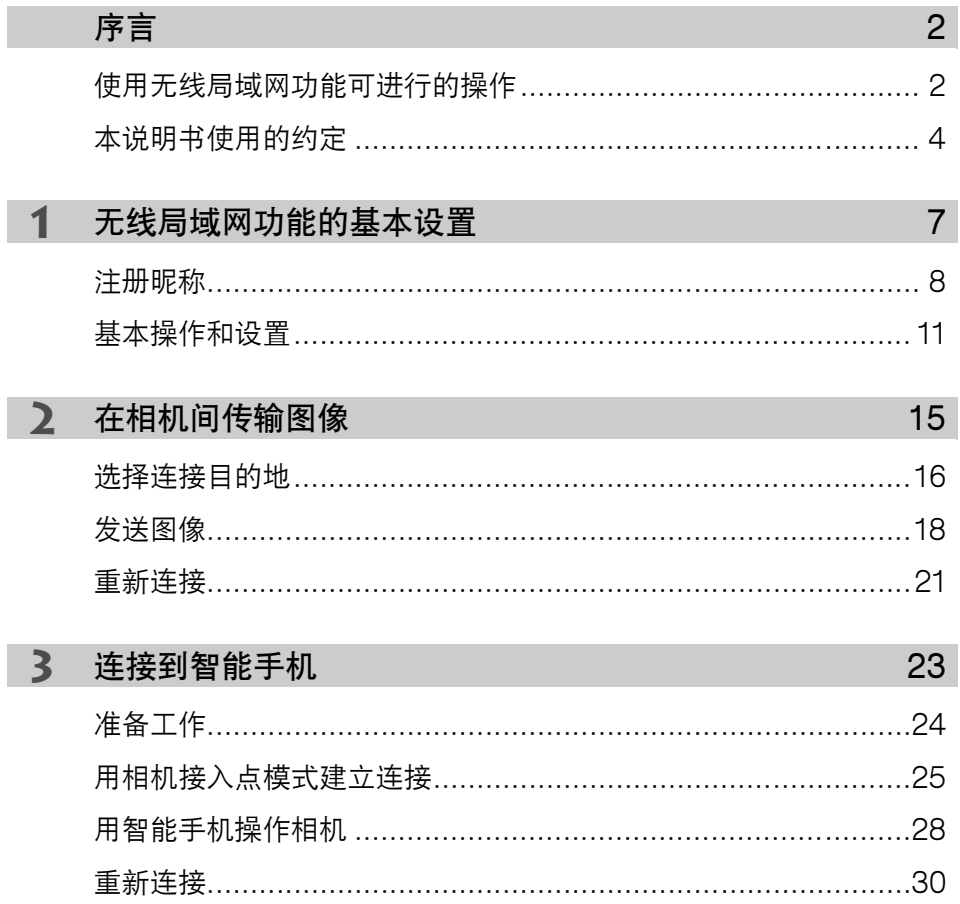

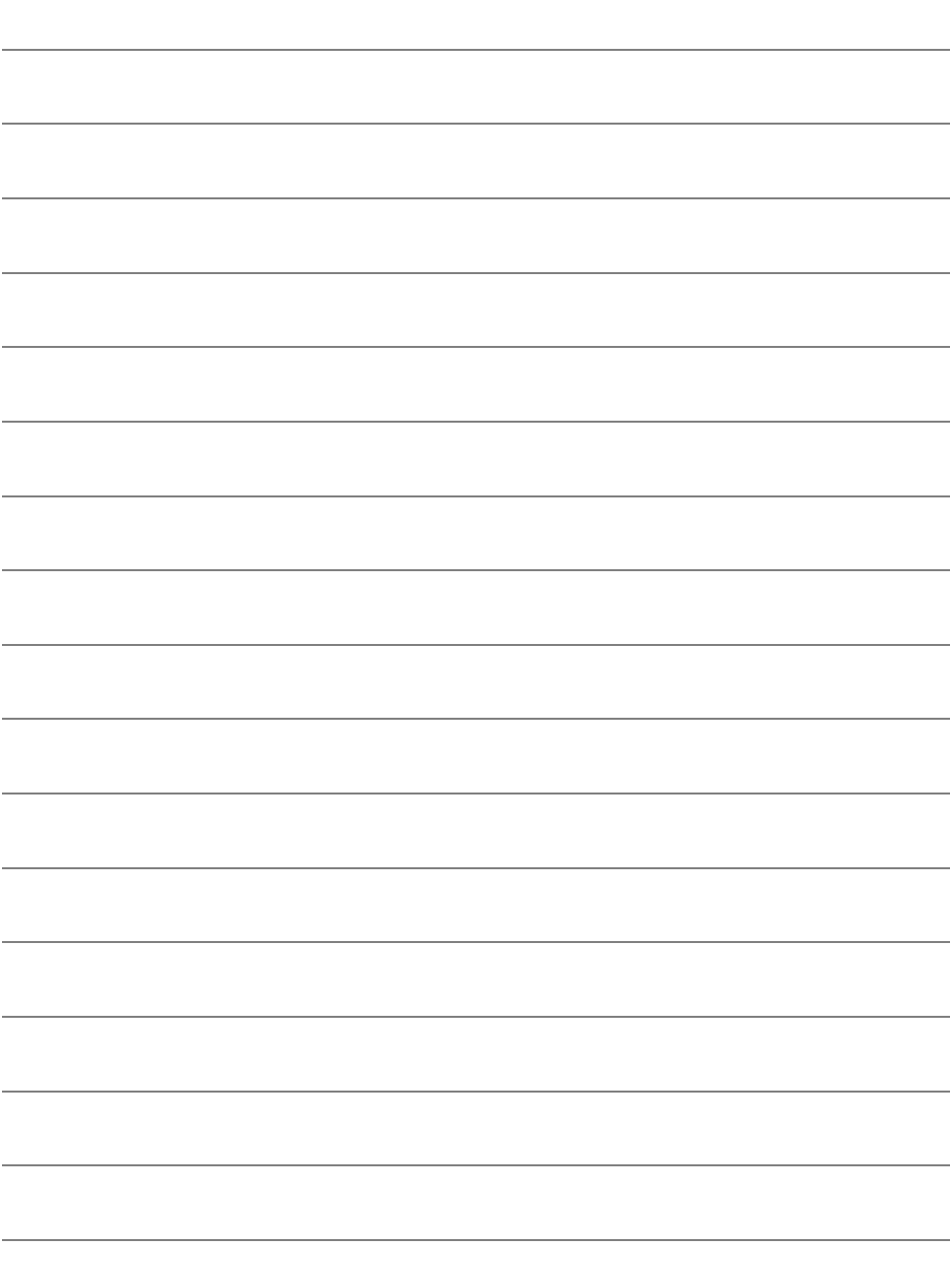

# <span id="page-6-0"></span>无线局域网功能的 基本设置

本章介绍使用相机的无线局域网功能所需的设置。 COPY

## <span id="page-7-0"></span>注册昵称

Wi-Fi 关闭 日用

视频制式

功能介绍

触摸控制

Wi-Fi功能

Wi-Fi

使用100按钮显示的内容

当启用[Wi-Fi]时, 短片记录关闭。并且 所有经由DIGITAL端子 到USB设备的连接都会被关闭。

首先,设定相机的昵称。

当经由无线局域网将相机连接到另一台设备时,会在该设备上显示昵 称。请务必为您的相机设定昵称。

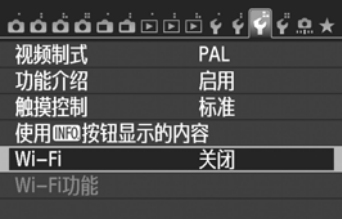

PAL

启用

标准

启用

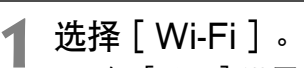

 $\bullet$  在  $[$   $\blacklozenge$  3  $]$  设置页下洗择  $[$  Wi-Fi  $]$ , 然后按<除)>。

选择 「 启用 **]。** 

- 按<▲▼>键选择「启用], 然后按  $\langle$  (SET)  $>$   $\circ$
- ▶ 现在可以选择 「Wi-Fi功能 ]。

 **3** 选择[Wi-Fi功能]。

- 在 「  $63$  ] 设置页下选择 「 Wi-Fi功  $|$ 能], 然后按< $\sin$ >。 B<br>
F 现在可以选择 [ \<br>
R<br>
★ ろ 选择 [ \Vi-Fi功能 ]<br>
← 在 [ \3 ] 设置页<br>
能 ], 然后按<<br>
→ 当第一次选择了此
	- X 当第一次选择了此设置时,会显示注 册昵称用屏幕。 选择 [确定]并前往 步骤4。

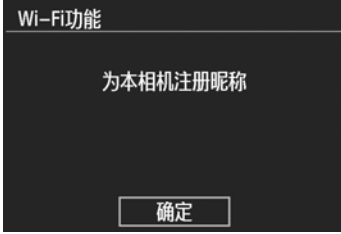

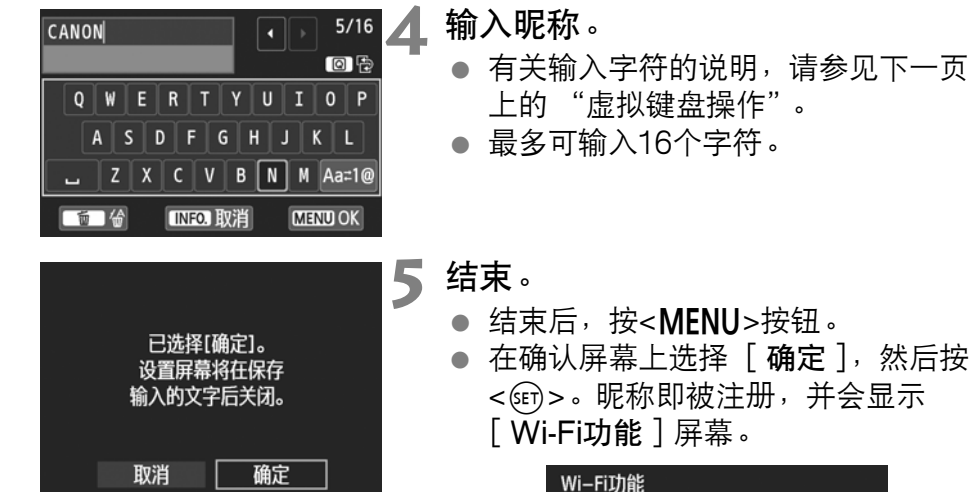

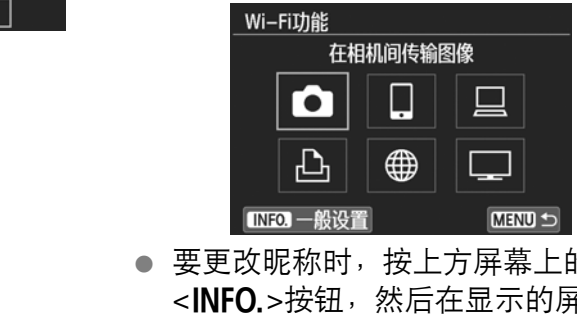

 要更改昵称时,按上方屏幕上的 <INFO.>按钮,然后在显示的屏幕上 选择 [编辑昵称]。

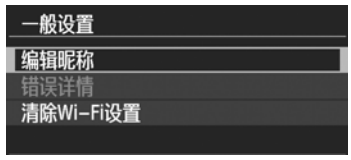

#### <span id="page-9-0"></span>虚拟键盘操作

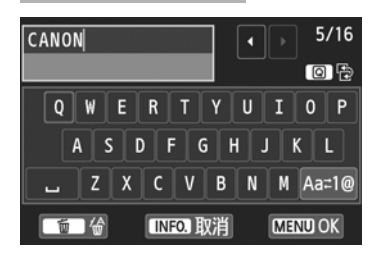

- 切换到其他输入区域 要在顶部和底部输入区域之间切换 时,按<Q>按钮。
- 移动光标 要移动光标时,按顶部区域中的 <U>键。

#### ● 输入文本

在底部输入区域中, 按<▲▼>或<◀▶>键选择字符并按<6m>将其输 入。

通过参阅屏幕右上方的「\*/\*],可以查看已经输入了多少字符,以及 可以继续输入多少字符。

● 切换为其他输入模式\*

选择底部区域右下方的 [ ]。每次按<0>,输入模式发生变 化。输入模式按如下顺序变化: 小写字符→数字/符号 1→ 数字/符号 2→大写字符。 COPY

\* 当设定为「触摸控制: 关闭]时,可以在一个屏幕上输入所有字符。

● 删除文本

按<而>按钮删除一个字符。

● 结束文本输入 按<MENU>按钮确认已输入的内容并退出。如果显示确认屏幕, 选择 [确定]以退出。

● 取消文本输入 按<INFO.>按钮取消文本输入并退出。如果显示确认屏幕, 选择 [ 确 定]以退出。

## <span id="page-10-0"></span>基本操作和设置

#### 在无线局域网功能有效期间使用相机

- 想要优先无线局域网功能时,请勿操作快门按钮、模式转盘或回放按 钮。否则,可能会优先拍摄或回放操作,无线局域网功能可能会在处 理期间终止。另外,当令屏幕朝内关闭液晶监视器时,连接可能会终 止。
- 当「93]设置页中的「Wi-Fi]设定为「启用]时, 短片拍摄被关 闭。即使相机经由接口电缆连接到计算机、打印机、GPS接收器或 其他设备,也无法使用这些设备 ([第13页](#page-12-0))。

#### 自动关闭电源

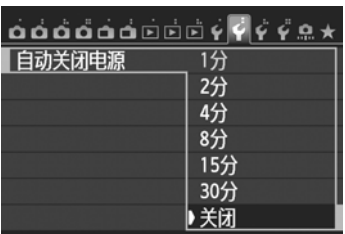

- 如有需要, 将 「  $\blacklozenge$  2 ] 设置页下的 [自动关闭电源]设定为 [关闭]。 ● 无线局域网连接期间如果相机的自动
- 关闭电源启用,无线局域网功能将会 关闭。当相机从自动关闭电源恢复工 作时,无线局域网连接复原。 COPY

#### [53]设置页下的 [Wi-Fi]

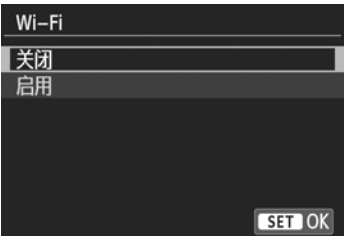

● 当禁止使用电子设备和无线设备时 (如乘坐飞机或在医院内), 将 [Wi-Fi]设定为 [关闭]。

#### [Wi-Fi]设置和连接状态

可以在相机的液晶监视器和液晶显示屏上查看 [ ♥3 ] 设置页下的 [Wi-Fi]的设置和连接状态。

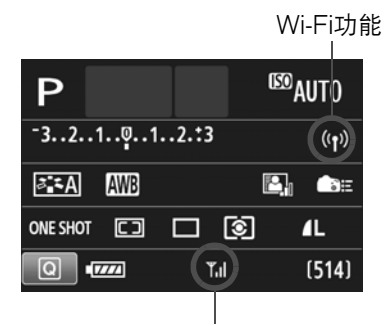

#### Wi-Fi连接状态

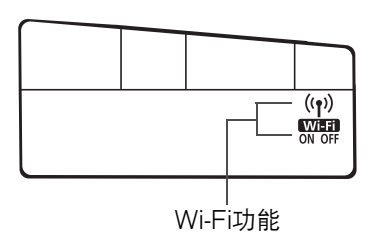

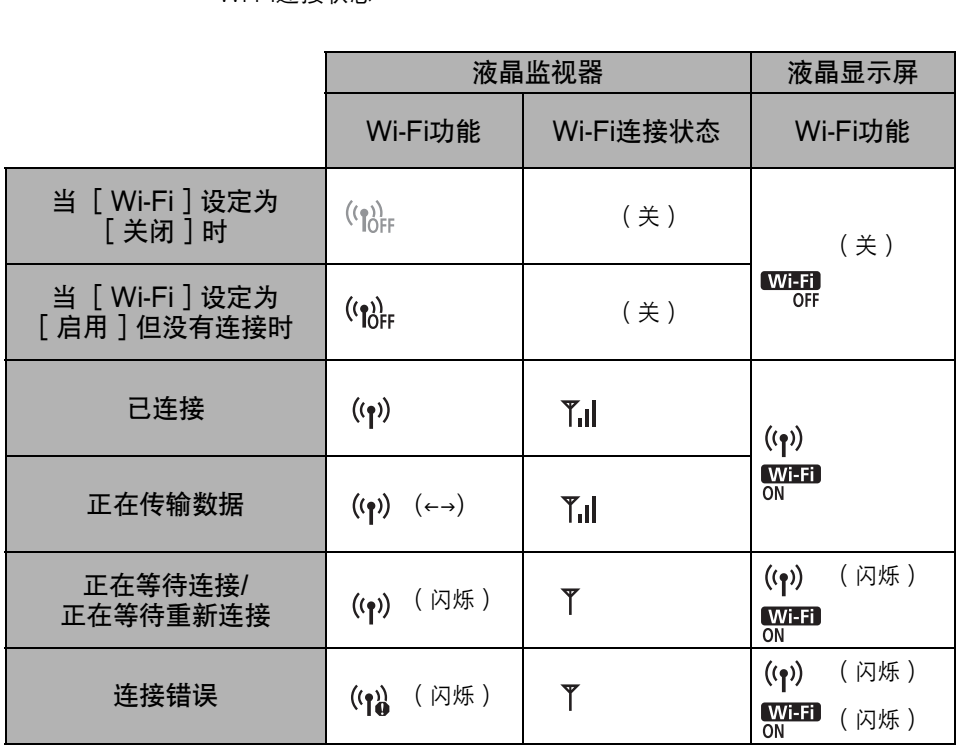

#### 触摸控制

还可以通过触摸屏幕来操作无线局域网功能。有关详情,请参阅相机使 用说明书中的 "使用触摸屏"。

→ 用接口电缆连接

- <span id="page-12-0"></span>● 当 [ ♥3: Wi-Fi ] 设定为 [ 启用 ] 时, 接口电缆连接被关闭。将其设定 为「关闭]以连接接口电缆。
- 当经由接口电缆将相机连接到计算机、打印机、GPS接收器或其他设备 时,无法更改 [ Wi-Fi ] 的设置。拔下接口电缆, 然后配置设置。

使用Eye-Fi卡

● 当 [ 43: Wi-Fi ] 设定为 [ 启用 ] 时,无法用Eye-Fi卡传输图像。

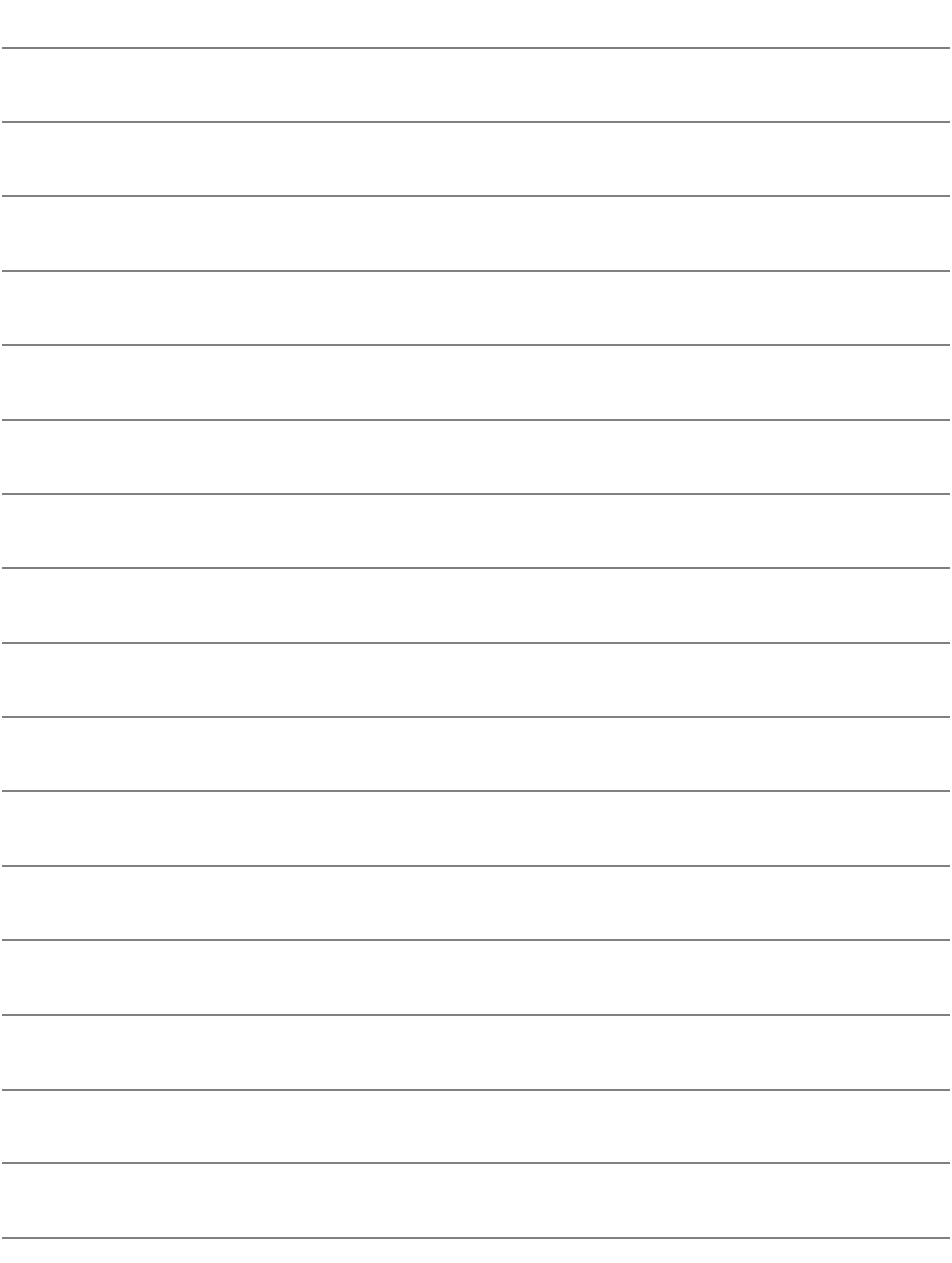

# <span id="page-14-0"></span>在相机间传输图像

通过内置无线局域网功能可以在佳能相机之间传输图 像。 COPY

 $\overline{\mathbb{S}}$  • 2012年或以后上市的具有内置无线局域网功能的佳能相机可以 进行无线连接。请注意,即使佳能摄像机具有内置无线局域网功 能,本相机也无法连接到此类佳能摄像机。

- 对于不具有内置无线局域网功能的佳能相机, 即使它们支持Eve-Fi卡,本相机也无法连接到此类佳能相机。
- 如果静止图像的文件格式为JPEG, 则可以传输。

● 虽然可以传输短片,但根据目标相机的功能性,某些目标相机可 能无法回放短片。

## <span id="page-15-0"></span>选择连接目的地

注册要经由无线局域网连接的目标相机。本相机一次只能连接一台相 机。

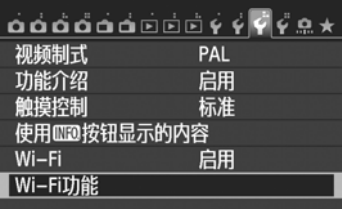

在相机间传输图像

 $\Box$ 

Wi-Fi功能

Го

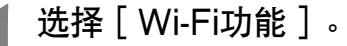

● 在 [  $\bigcirc$ 3 ] 设置页下, 将 [ Wi-Fi ] 设 定为 [启用],然后选择 [Wi-Fi功 能]。

**】选择**[0]。

● 按<▲▼>或<◀▶>键选择 「 △ ] ( 在 相机间传输图像),然后按<<br >。

**3** 在目标相机上开始连接。

- 当相机上显示左侧的屏幕时, 也请在 目标相机上开始连接。有关操作步 骤,请参阅目标相机的使用说明书。 COPY
	- **、当建立连接时,会自动保存设置并显** 示存储卡上的一张图像。

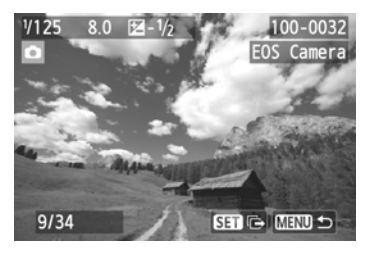

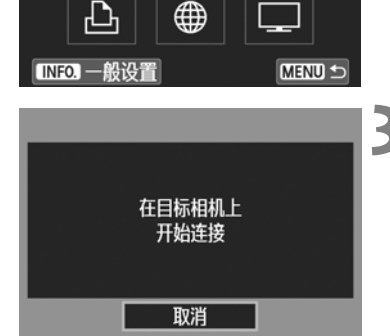

#### **4** 选择要发送的图像。

- 在发送图像的相机上选择图像 (第[18](#page-17-1) 页)。
- 请勿操作接收图像的相机。

**4** 请注意,即使接收到的图像附加有GPS信息, GPS信息也不会显示在相机 的回放屏幕上。通过使用Map Utility软件,可以在虚拟地图上观看拍摄位 置。

围 ● 会以建立连接的对象相机的昵称自动保存/注册连接设置。

● 当本相机连接到另一台相机上时, 自动关闭电源不工作。

### <span id="page-17-1"></span><span id="page-17-0"></span>发送图像

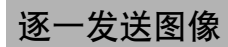

逐一发送所选图像。

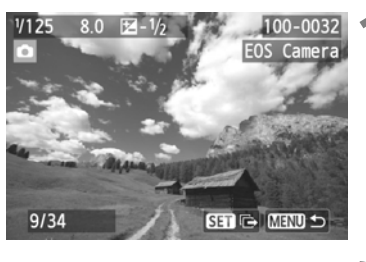

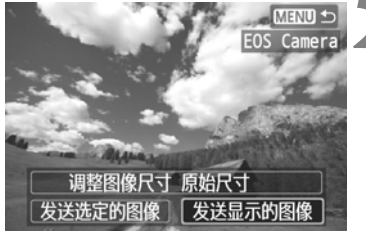

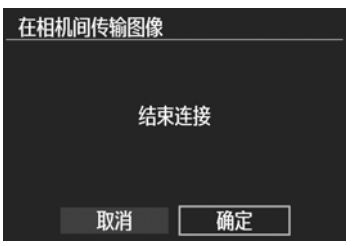

**1** 选择要发送的图像。

- 按<<→>-键选择要发送的图像, 然后 按< $(F)$ >。
- 还可以按<图·Q>按钮在索引显示中 选择图像。要返回单张图像显示,按 <u>按钮。
- **2** 选择[发送显示的图像]。
	- 要选择发送图像用的尺寸,选择 [调 整图像尺寸]并按<除>。
- 按<<▶>键选择 [发送显示的图 像], 然后按<(sET)>。 COPY
	- ▶ 显示传输过程屏幕。
	- 要发送另一张图像, 重复步骤1和2。
	- **3** 终止连接。
		- 按<MENU>按钮显示确认屏幕。按 <<■>罐选择 [确定], 然后按 < GET) >终止连接。
		- X 会重新出现 [Wi-Fi功能]屏幕。

如果在连接期间开始回放或拍摄操作,连接将被终止。

ħ 无法发送RAW图像。

U

#### 发送选定的图像

可以选择和发送多个图像。

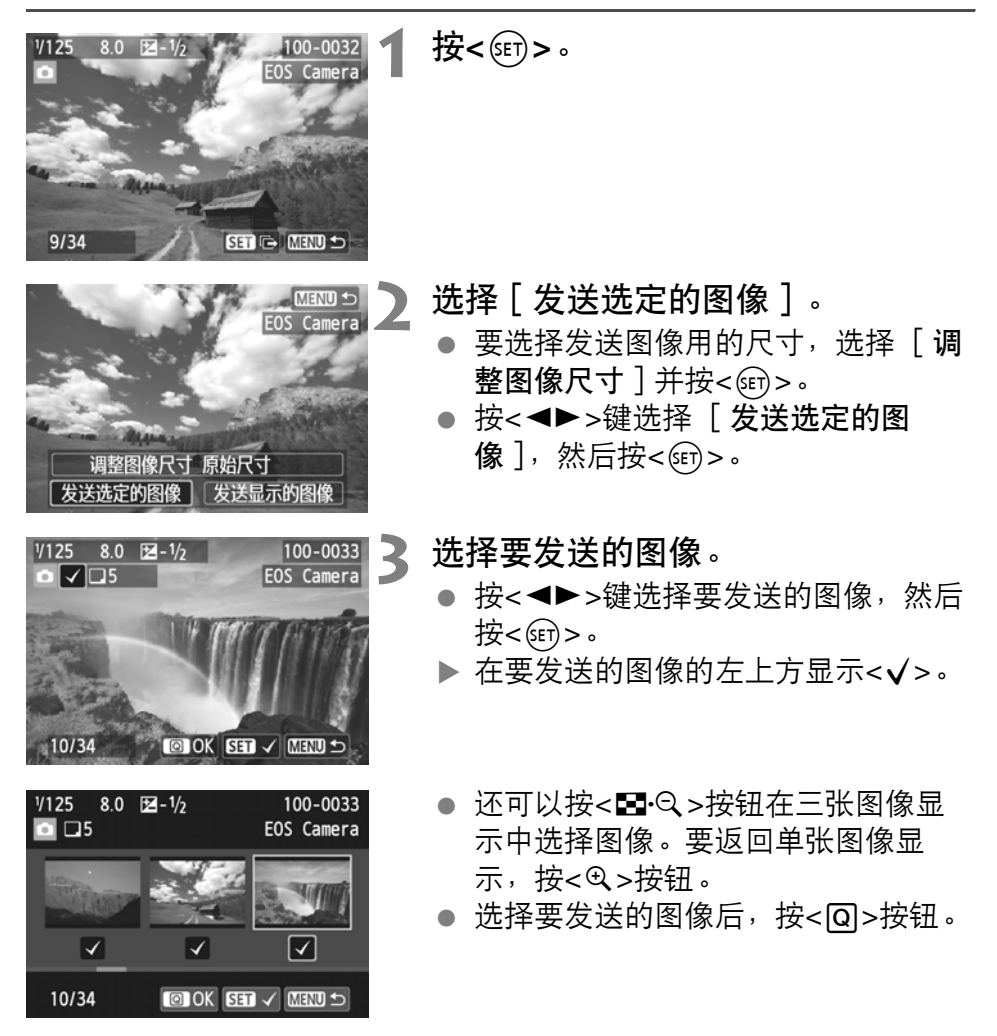

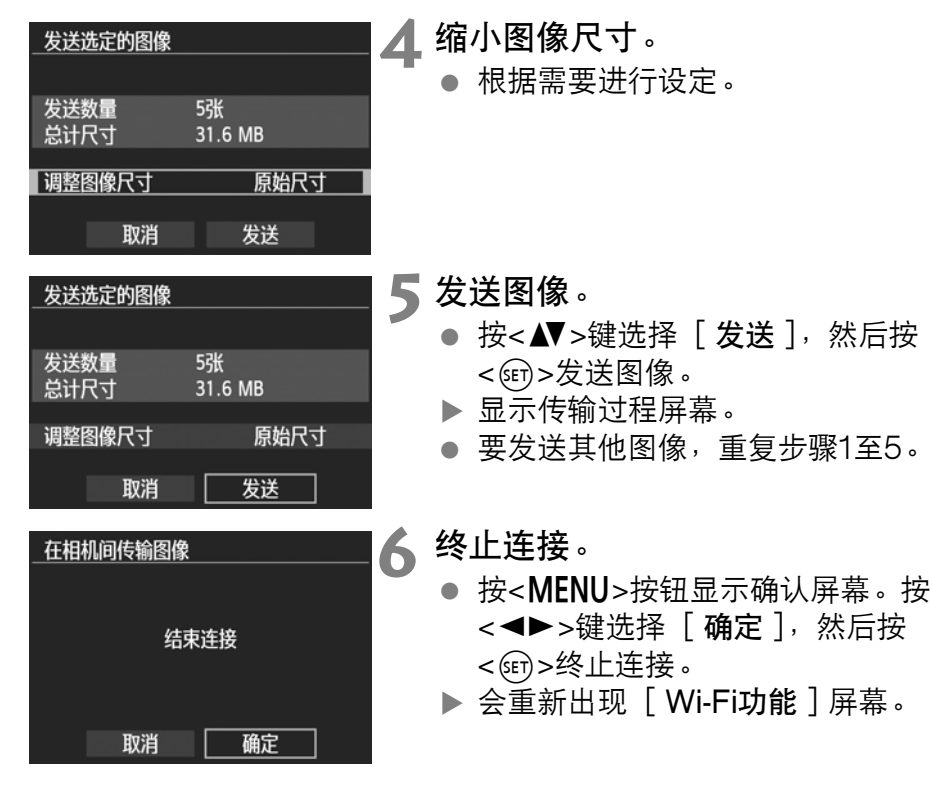

● 如果在连接期间开始回放或拍摄操作,连接将被终止。当正在发送或接 收数据时,无法进行拍摄等操作。当在用于发送图像的相机上选择了 [取消]时,图像传输将会停止,以便进行拍摄和其他操作。

- 当发送大量的图像或较大文件 (总尺寸)时,确保电池电量充足以避免 在处理期间电量耗尽。
- 凮 ● 无法发送RAW图像。
	- 最多可以选择50个文件。

<span id="page-20-0"></span>重新连接

本相机可重新连接到已注册连接设置的另一台相机。

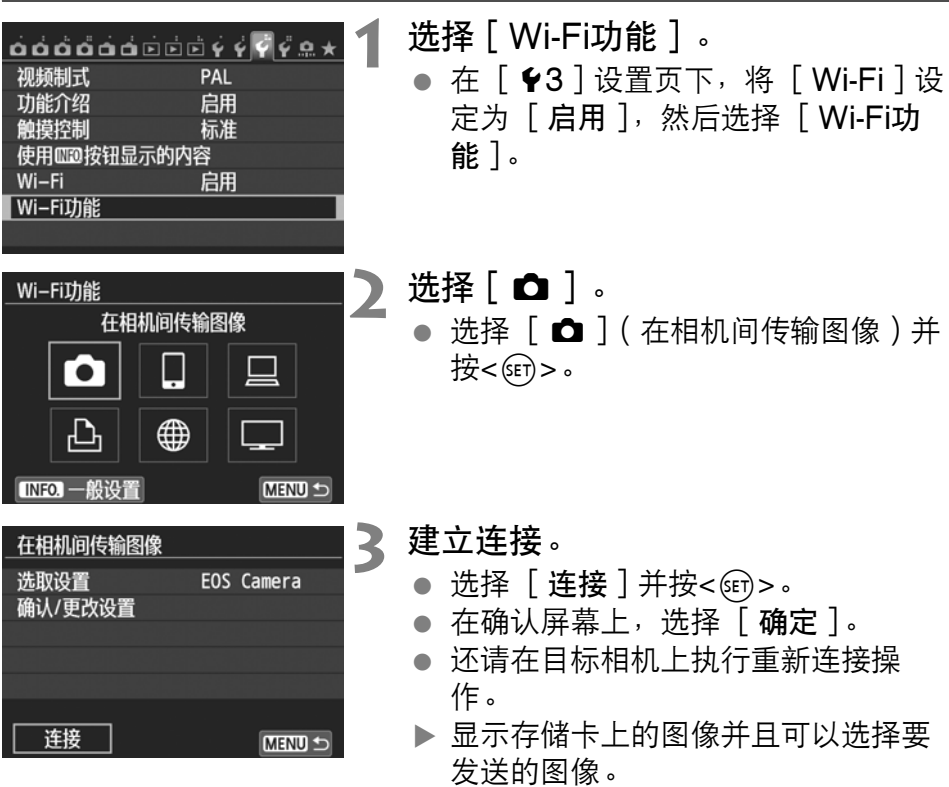

- 当注册了多个连接目的地的设置时, 选择 [选取设置],选择连接目的 地,然后连接到该目的地。
- 默认设置下,以所连接的对象相机的 昵称命名设置。

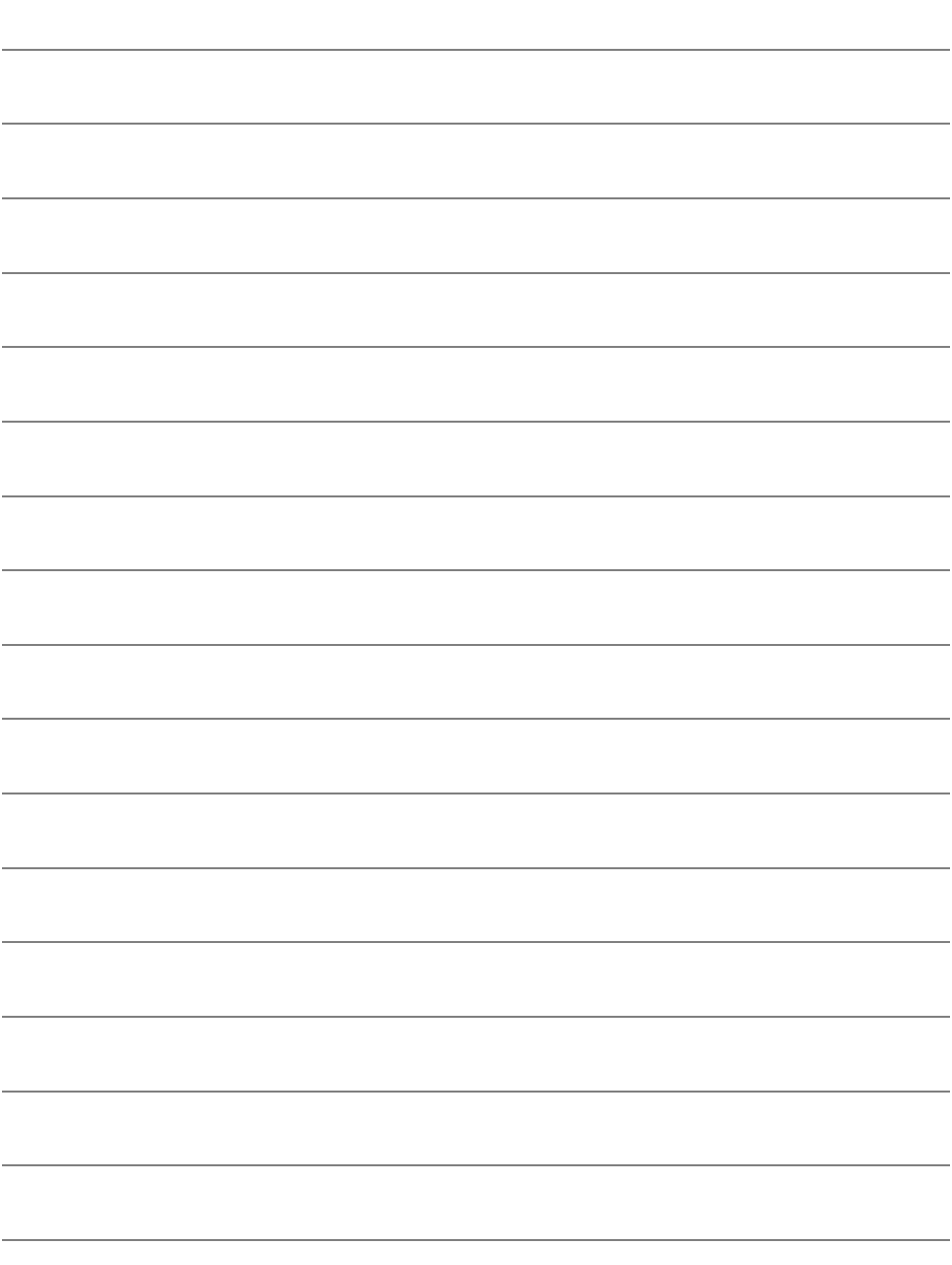

# <span id="page-22-0"></span>连接到智能手机

通过将相机连接到智能手机,您可以用智能手机观看、 管理和接收存储在相机中的图像。还可以用智能手机进 行遥控拍摄。请注意短片拍摄无效。 ————————————————————<br>智能手机,您可以用智能<br>相机中的图像。还可以用<br>意短片拍摄无效。

## <span id="page-23-0"></span>准备工作 ■

#### 需要安装EOS Remote

要与智能手机通信,需要用专用应用程序EOS Remote将相机连接到智 能手机。

- 可以从App Store或Google Play下载EOS Remote。在智能手机 上安装EOS Remote, 然后执行操作以建立连接。
- 要使用EOS Remote, 需要安装有iOS或Android的智能手机。有关 支持的操作系统的信息,请参阅EOS Remote软件的下载网站。

## <span id="page-24-0"></span>用相机接入点模式建立连接

可以经由无线局域网直接连接相机和智能手机。

由于相机可作为接入点工作,因此不需要其他接入点,即便在您外出时 也能轻松地建立通信。

要建立连接,需要在智能手机上进行操作。有关详情,请参阅智能手机 使用说明书。

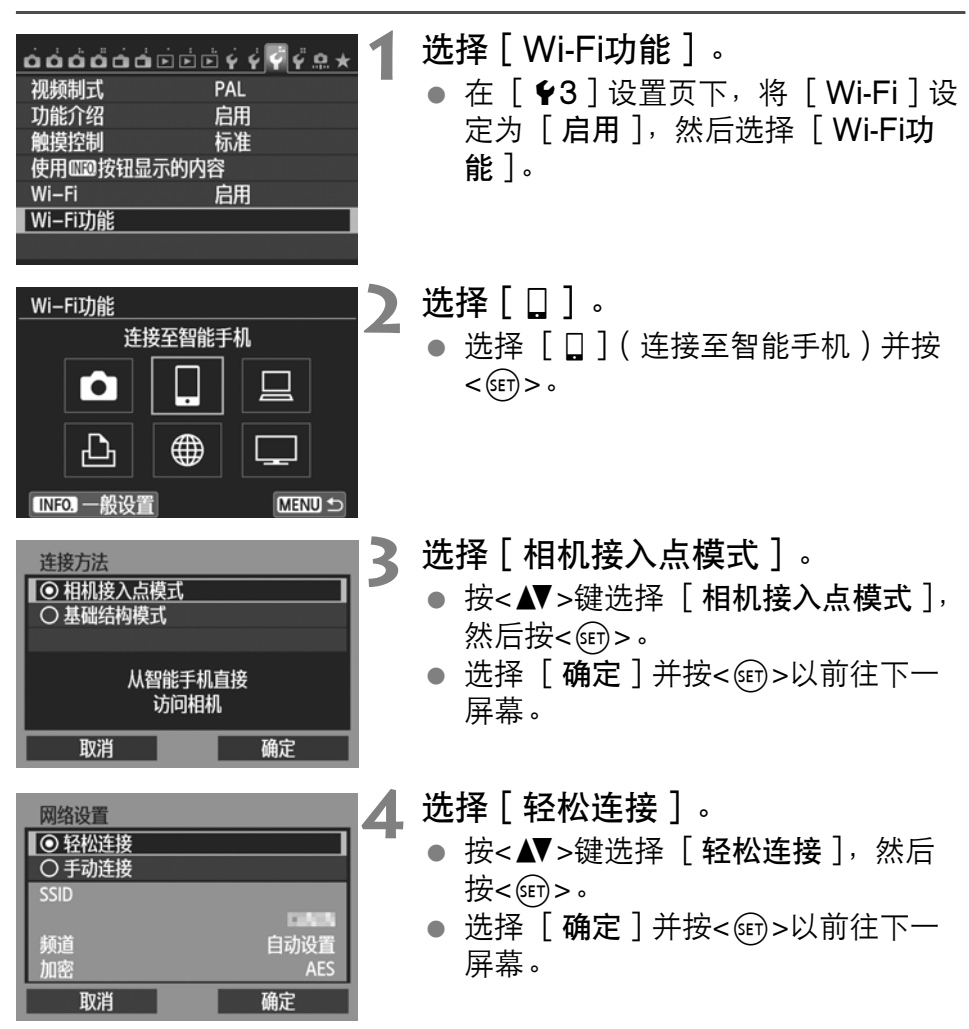

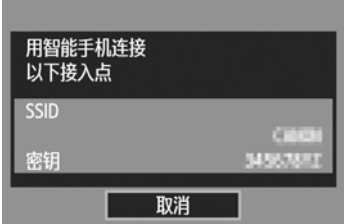

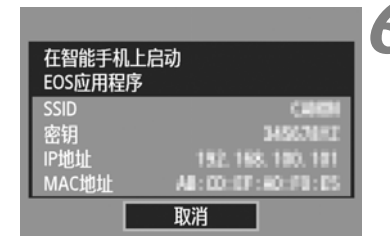

# Œ 遥控拍摄 相机连接

#### 检测出的相机 Canon EOS 配对 呢称:<br>MAC地址:<br>IP地址:  $\rightarrow$ IP地址:

#### **5** 将智能手机连接到相机。

- 在智能手机的Wi-Fi设置菜单上, 选择 相机的液晶监视器上显示的SSID (网络名称)。
- 有关密码,请输入相机的液晶监视器 上显示的密钥。
- ▶ 即使尚未完成智能手机上的操作, 也 有可能自动显示下一屏幕。
- **6** 在智能手机上启动EOS Remote。
	- 当Wi-Fi设置完成时, 在智能手机上启 动FOS Remote。

**7** 在智能手机上选择[相机连接]。

● 在FOS Remote上选择 [相机连 接]。 COPY

**8** 在智能手机上选择目标相机。

- 从EOS Remote上的 [检测出的相 机]中选择要连接的相机。
- X 配对开始。

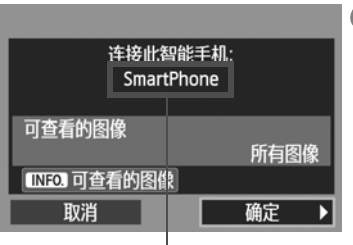

**9** 连接到相机。

 当配对完成时,会显示左侧的屏幕。 按<◀▶>键选择 [确定], 然后按  $<$  (SET)  $>$   $\circ$ 

非ASCII字符显示为口。

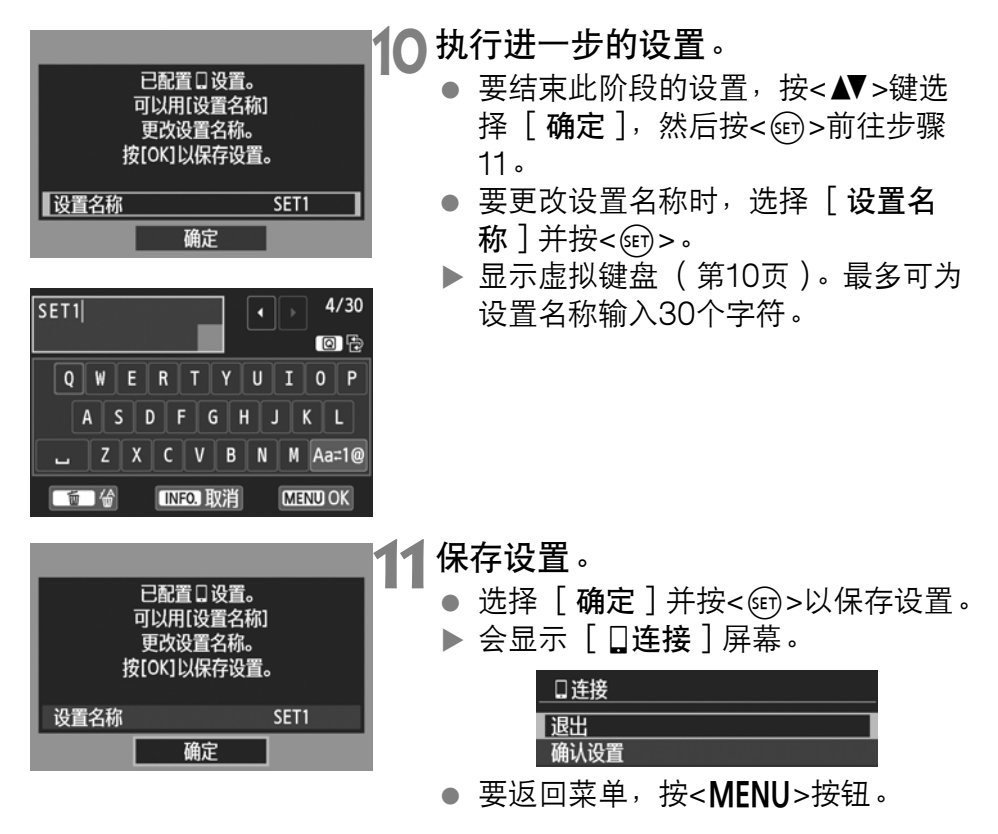

到此完成了与智能手机通信用的设置。

## <span id="page-27-0"></span>用智能手机操作相机

可以使用安装有EOS Remote的智能手机观看相机中存储的图像并遥控 拍摄。

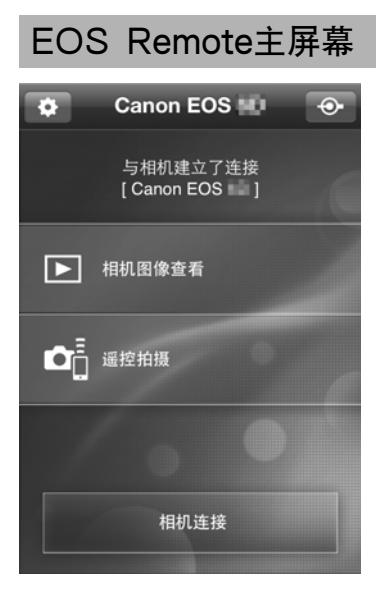

下文介绍EOS Remote的主要功能。触 摸屏幕以学习操作步骤。

- [相机图像查看]
- 可以观看相机中存储的图像。
- 可将相机中存储的图像保存在智能手 机上。
- 可以对相机中存储的图像讲行删除等 操作。
- [遥控拍摄]
- 可以用智能手机观看本相机的实时显 示图像。 ███████████████<br>████<br>▗▄▔▅▊*∰*<br>▗▄▔<br>▗▅▊▅<br>▗▅▊▗▗▗▗▗▗<br>▗▅▊▅<br>▗▅▋▗▗▗▗▗▗<br>▗▅▊▗▗▗▗▗▗▗<br>▗▅▊▗▗▗▗▗▗▗▗<br>▗▗▗▗▗▗▗▗▗
	- 可以更改相机设置。
	- 可以用遥控操作进行拍摄。
	- (设置按钮)
	- 使用此按钮可访问EOS Remote的各 种设置。

 $\mathbf 0$ 当相机连接到智能手机时,可能无法进行拍摄。

RI. 当进行遥控拍摄时,请将实时显示拍摄/短片拍摄开关设为<d=>。

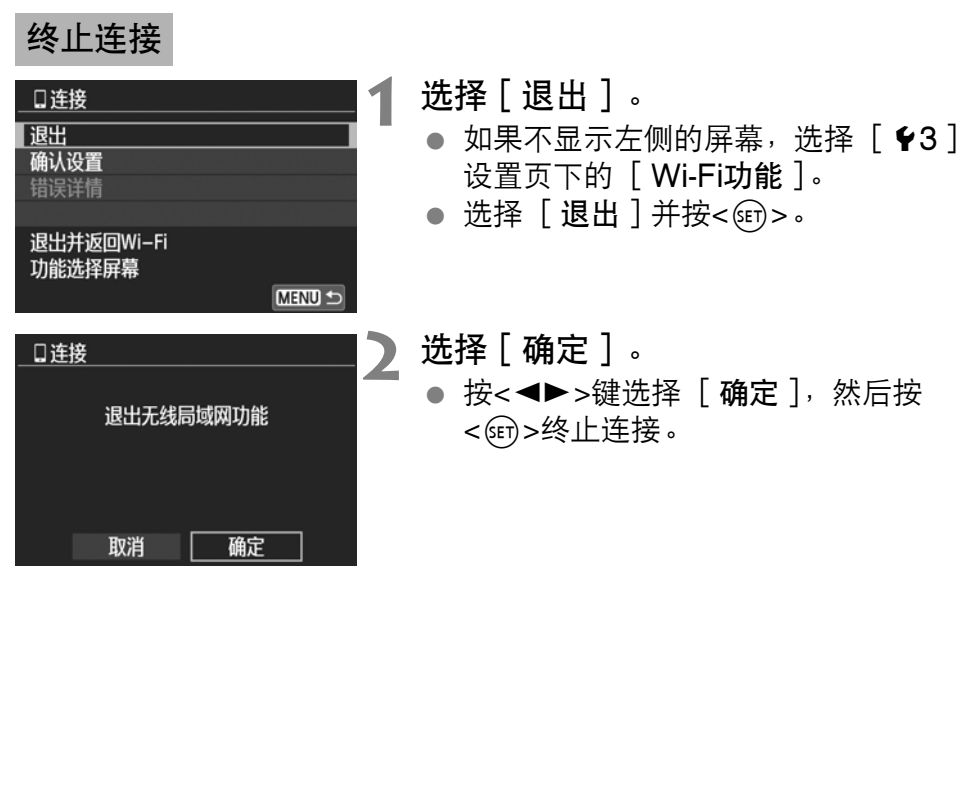

围 ● JPEG和RAW图像被调整尺寸并另存为最适合智能手机的JPEG图像格 式。

- 虽然列表中包括短片,但无法保存。
- 无线局域网连接期间如果相机的自动关闭电源启用, 无线局域网功能将 会关闭。当相机从自动关闭电源恢复工作时,无线局域网连接复原。

<span id="page-29-0"></span>重新连接

Wi-Fi功能

本相机可重新连接到已注册连接设置的智能手机。

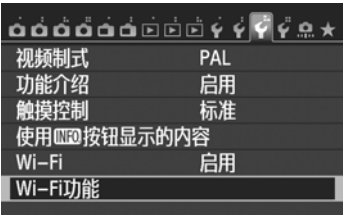

连接至智能手机

**1** 选择[Wi-Fi功能]。 ● 在 [  $\bigcirc$ 3 ] 设置页下, 将 [ Wi-Fi ] 设 定为 [启用],然后选择 [Wi-Fi功 能]。

选择 [**Q**]。 选择 [q](连接至智能手机)并按  $\langle \text{SET} \rangle$  >  $\circ$ 

## **3** 建立连接。

- 选择 [ 连接 ] 并按<आ>。
- 在确认屏幕上,选择 [确定]。
- ▶ 本相机会重新连接到智能手机。
- 当注册了多个连接目的地的设置时, 选择 [选取设置], 选择连接目的 地,然后连接到该目的地。

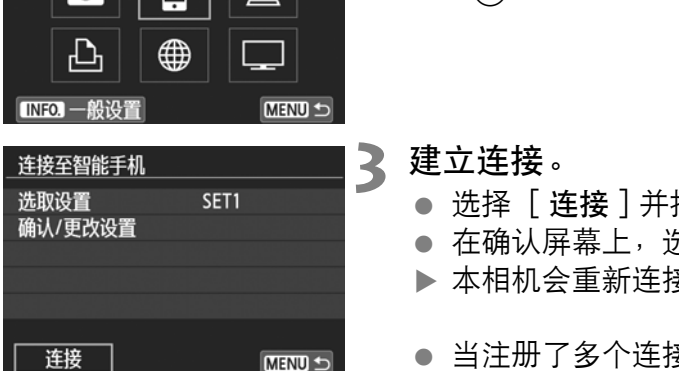

备忘录

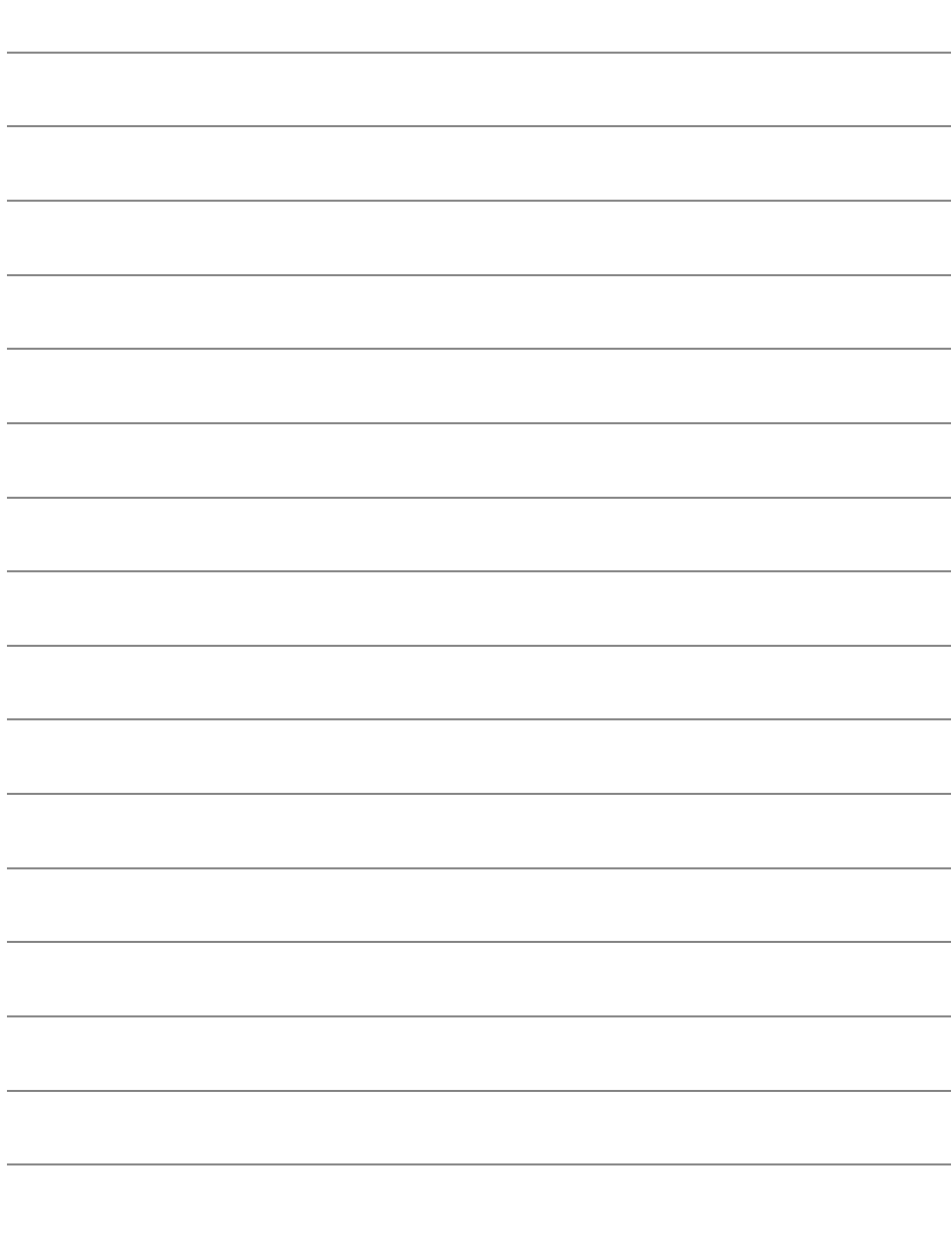

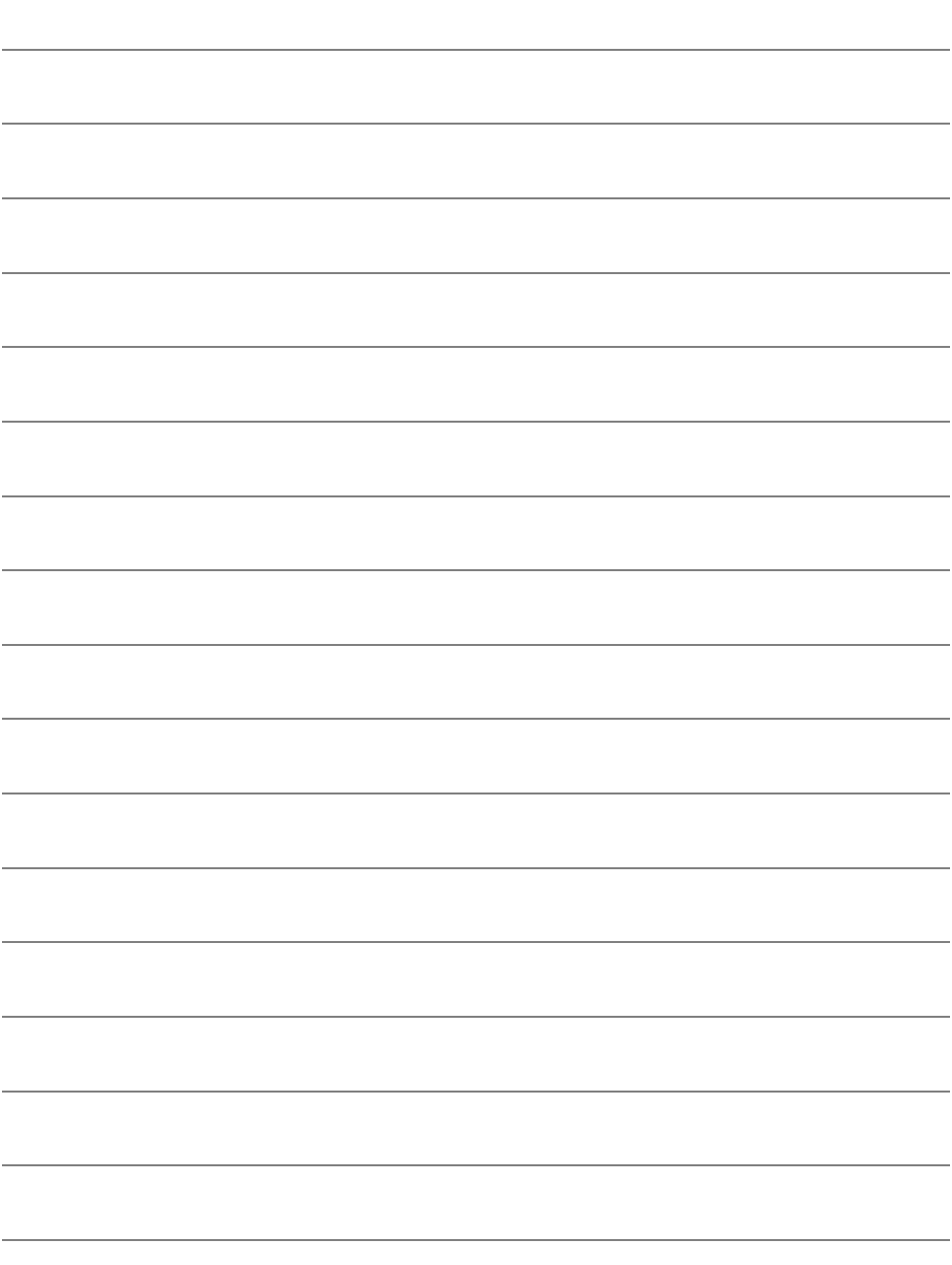

备忘录

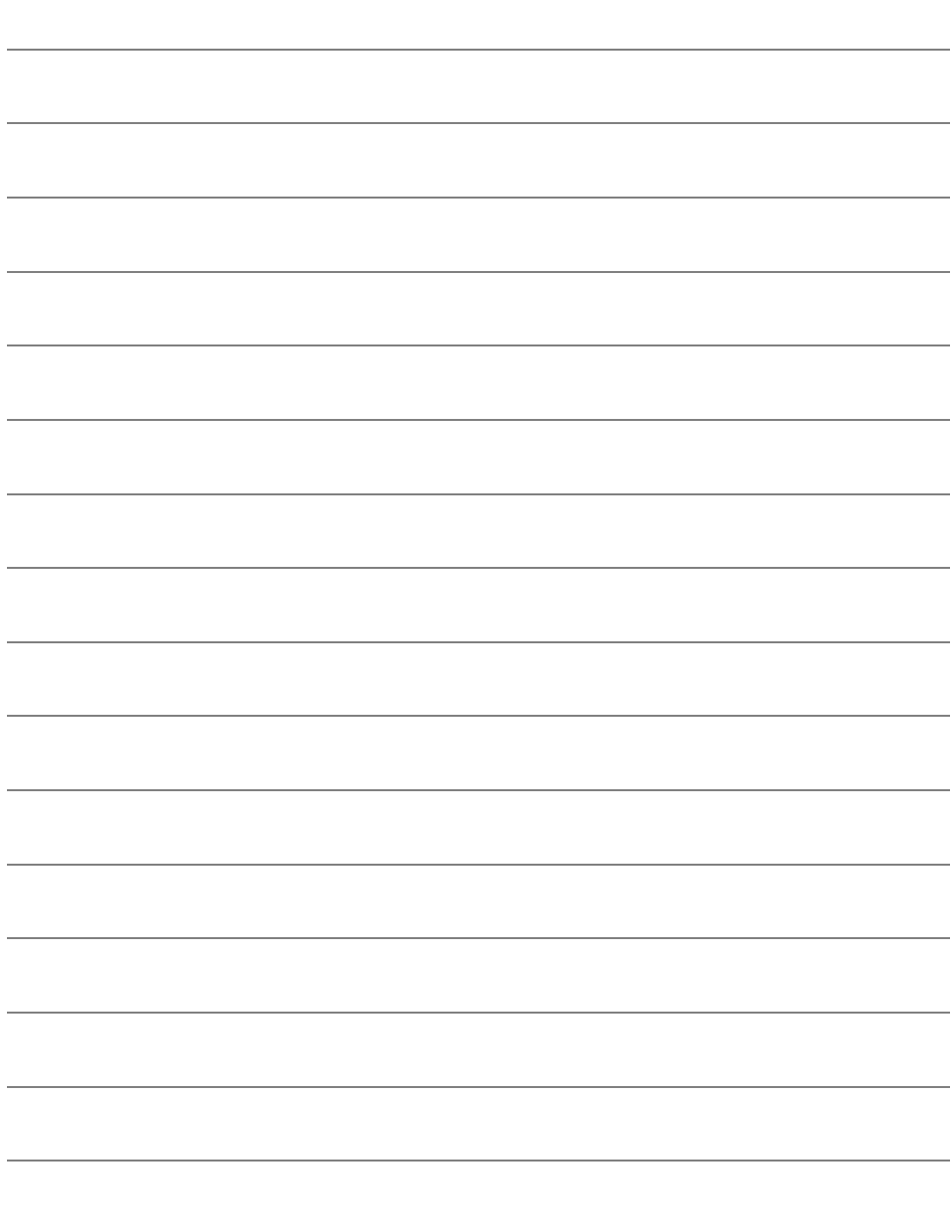

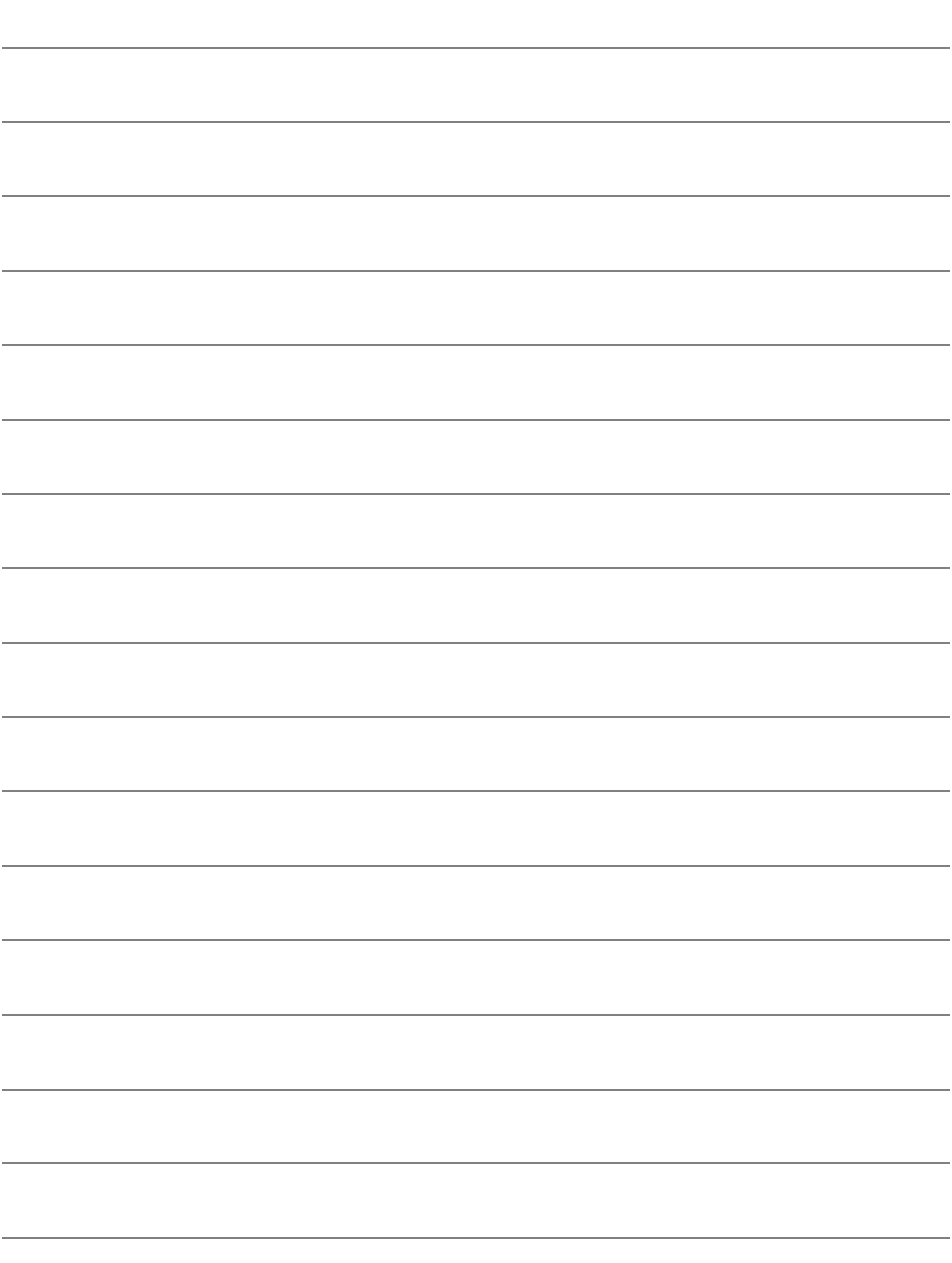

备忘录

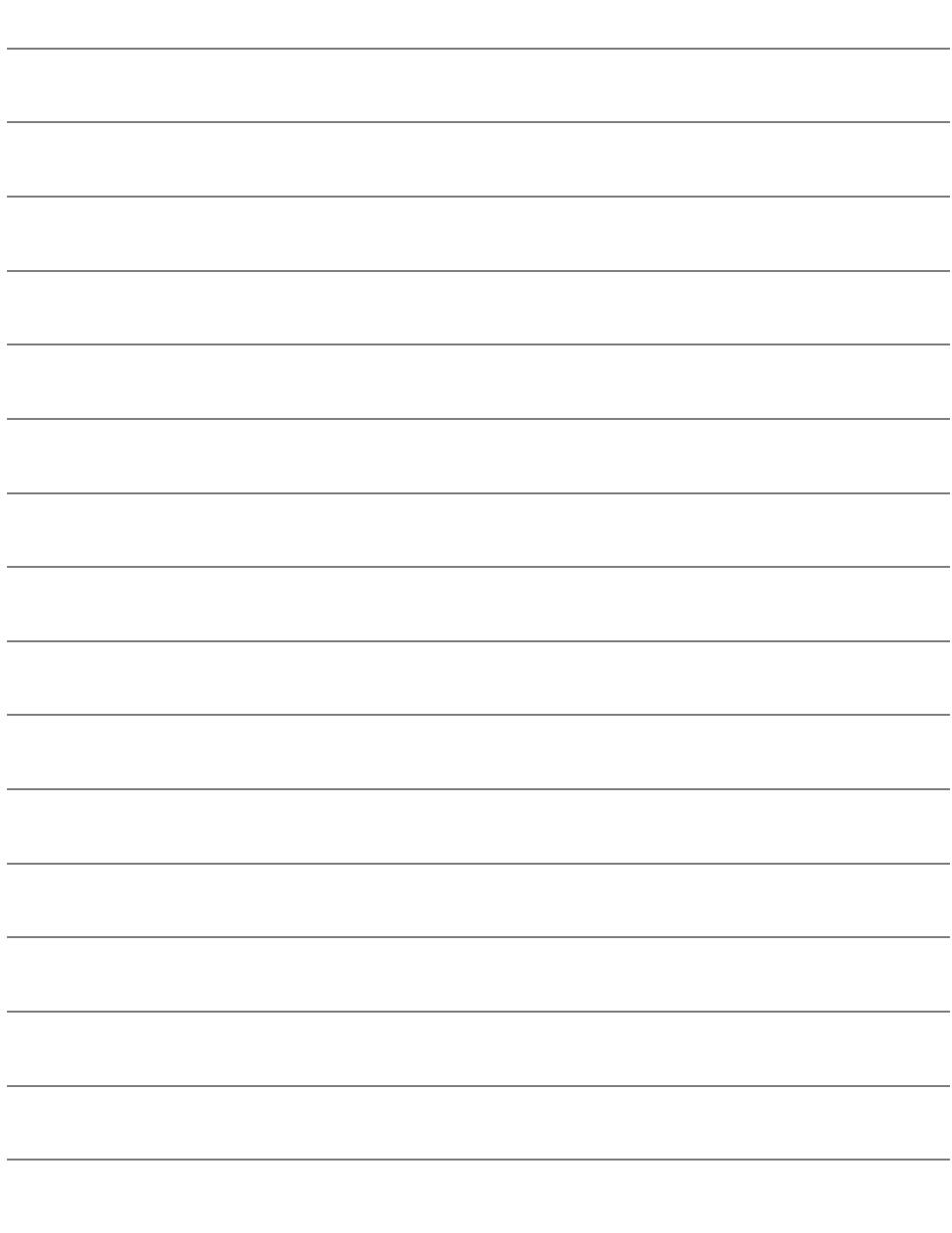

## Canon

2013.04.01

CPZ-C059-000 © CANON INC. 2013